# e-Tax ソフトへ ようこそ

e-Tax ソフトはインターネットを利用して、申告·納税等を行うためのソフトで す。

申告·納税等をされる方々の利便性向上につながる様々な特長を備えています。 この章では、e-Tax ソフトの特長としくみを紹介します。

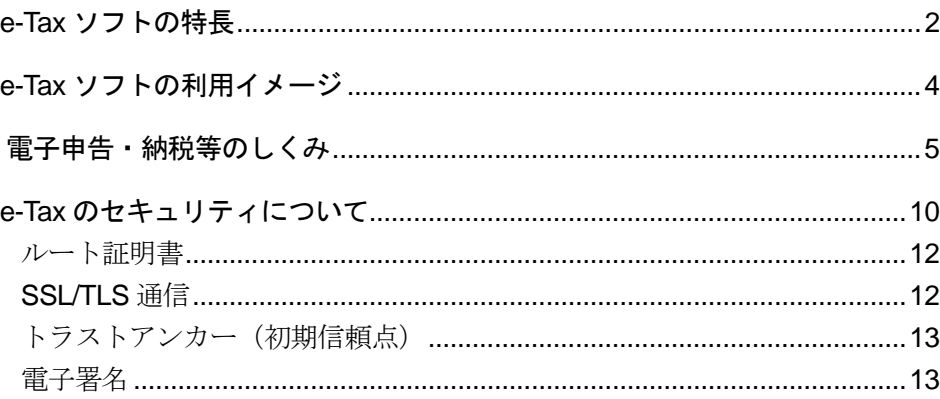

# <span id="page-1-0"></span>1-1 e-Tax ソフトの特長

はじめに、e-Tax ソフトの特長を紹介します。

### 税務署に赴くことなく申告、納税等が行える

パソコンとインターネットの環境があれば、 税務署に足を運ぶ必要がありません。 自宅や事業所等に居ながらにして、申告、納 税等を行うことができます。

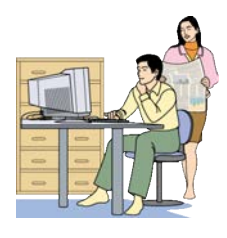

### パソコンが不慣れな方でも利用可能

パソコンの初心者の方も心配なくご利用いただ けるように配意しています。 また、このマニュアルのほか、操作画面には操作 に関するヘルプを準備しています。

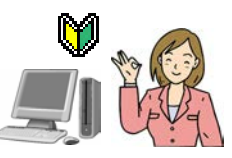

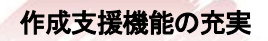

 $\overline{\mathcal{C}}$ G

#### ● 自動転記

あらかじめ利用者(納税者)の氏名、住所などの情報を登録すると、以後作成する 申告・申請等に自動的に編集されます。 同じ項目を何度も入力する必要はありません。

#### ● 自動計算

一部の帳票については、合計等の自動計算機能が用意されています。

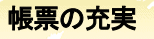

#### ● 電子化対象のすべての帳票が用意されている

電子申告・申請等の対象となる税目について、すべての帳票が用意さ れています。また、税目の追加、帳票の変更があった場合は、簡単に バージョンアップすることができます。

#### ● 帳票の説明が参照できる

すべての帳票に「帳票作成のためのヘルプ」が用意されています。説 明を参照しながら作成することができます。

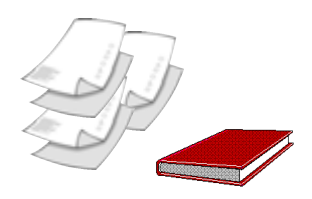

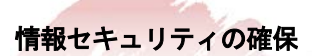

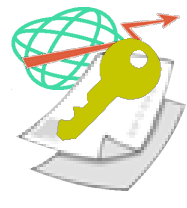

ネットワーク上を流れる個人情報は、暗号化技術として事実上の世界標準である SSL (Secure Socket Layer) /TLS (Transport Layer Security) 256bit により暗号化 されます。

また、送信データが適正に本人によって作成されたものであるかを保証するため、 申告・申請等のデータには電子署名を付与し、電子証明書を添付することとしてい ます。

#### 利用用途に応じた様々な使用が可能

作成した申告・申請等は他のパソコンでも使うことができます。 営業所別に申告する、1 台のパソコンを複数の利用者が使用す る、税理士に依頼するなど、利用用途に応じた様々な使用が可能 です。

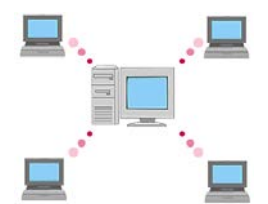

## <span id="page-3-0"></span>1-2 e-Tax ソフトの利用イメージ

次に、e-Tax ソフトの利用イメージを紹介します。

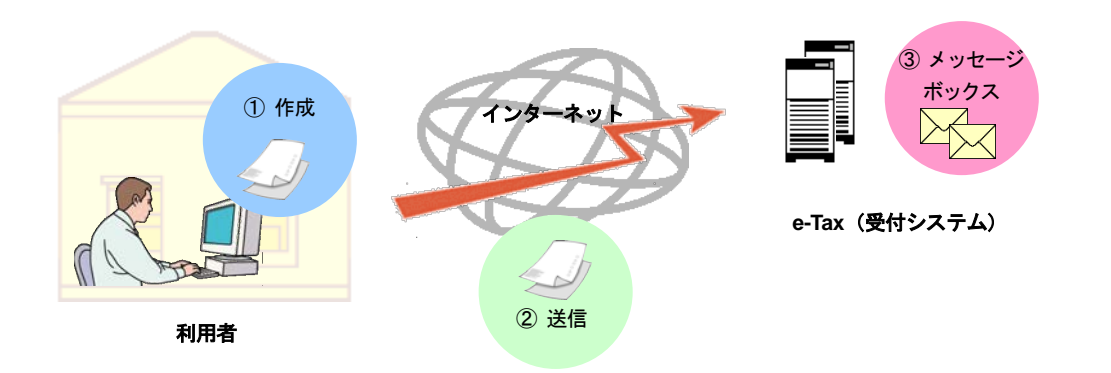

- ① e-Tax ソフトを利用して申告・申請等データを作成し、電子署名を付与します。こ の操作は、インターネットへの接続は不要です。
- ② 次に、インターネットを利用して e-Tax (受付システム)にログインし、申告·申請 等データを送信します。 なお、申告・申請等データに添付が必要な証明書等については、別途送付等により 提出していただくことになります。

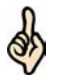

医療費の領収書や給与所得の源泉徴収票等の提出又は提示を省略できます。電子申告により 所得税の確定申告書を提出する場合、医療費の領収書や給与所得の源泉徴収票等の一定の第

- ヒント 三者作成書類については、提出又は提示に代えて、その記載内容を入力して送信することが できます。(注)この場合、原則として法定申告期限から5年間、当該書類を保管する必要 があり、確認のため、税務署から提出又は提示を求められることがあります。
- ③ e-Tax(受付システム)に用意された各自のメッセージボックスを見ることにより、 送信データの内容を確認することができます。

# <span id="page-4-0"></span>1-3 電子申告・納税等のしくみ

e-Tax ソフトについて、もう少し詳しく見ていきましょう。 ここでは、e-Tax ソフトを使った電子申告・納税等のしくみについて説明します。

電子申告、申請等及び電子納税のしくみを、下図に示します。

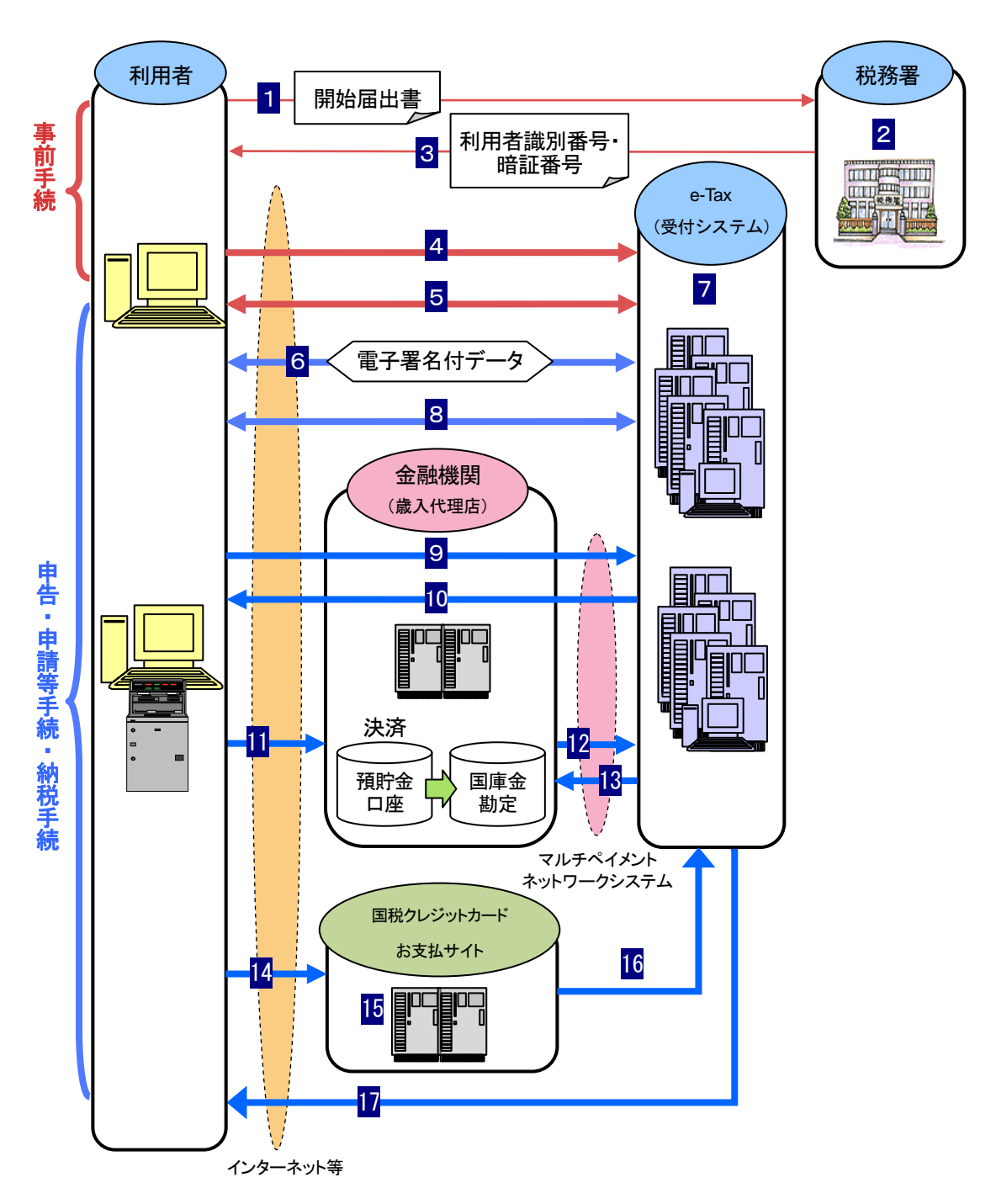

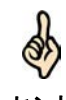

ヒント れた税金・手数料などの納付情報を即時に収納機関に伝達する決済システムのことをいいま マルチペイメントネットワークシステムとは、金融機関と収納機関との間を、専用のネット ワークで結ぶことにより、ダイレクト納付、インターネットバンキングや ATM 等で送信さ す。

### 申告、申請等手続の流れ 1 利用者は、「電子申告·納税等開始(変更等)届出書」を所轄税務署に提出します。 2 税務署は、利用者の審査、登録を行います。 3 利用者識別番号・暗証番号が発行されます。 4 利用者は、必要に応じてマイナンバーカード方式の利用開始を行います。 5 利用者は、電子証明書を登録します。 6 利用者は、申告・申請等データを作成し、電子署名を付与し、電子証明書を添付し て e-Tax(受付システム)に送信します。 7 e-Tax(受付システム)は、送信された申告・申請等データの基本的事項(納税者名、 住所等)の内容確認を行い、結果を利用者のメッセージボックスへ格納します。 8 利用者は、メッセージボックスで e-Tax (受付システム)から受信した受信通知の確 認等を行うことができます。  $\bullet$ 「電子申告・納税等開始(変更等)届出書」はオンラインまたは書面にて提出します。 注 意 「電子申告・納税等開始(変更等)届出書」を書面で提出した場合、

税務署から通知された暗証番号を、利用者任意のものに変更してください。 また、納税用確認番号及び納税用カナ氏名・名称の登録を行ってください。

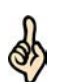

マイナンバーカード方式とは、利用者識別番号・暗証番号の代わりに、マイナンバーカードを 利用してログイン等を行うことを可能とする方式です。

**ヒント** マイナンバーカードをお持ちの方は、1 〜 3 をスキップし、e-Tax(受付システム)への初 回ログイン時に、マイナンバーカードの読み取りを行い、利用者情報の登録を行うことでも、 事前手続が可能となります。

#### ダイレクト納付の流れ

- 1 ~ 5 は申告・申請等手続と同じです。
- 6 利用者は、申告データ又は納付情報データを作成し、e-Tax (受付システム)に送信 します。
- 7 e-Tax (受付システム)は、送信されたデータの基本的事項(納税者名、住所等)の 内容確認を行い、結果を利用者のメッセージボックスへ格納します。
- 8 利用者は、メッセージボックスで e-Tax (受付システム)から受信したメッセージの内 容確認を行います。
- 9 利用者は、ダイレクト納付を利用して納付を行います。
- 13 e-Tax(受付システム)は、金融機関に納付金額を振り替えるよう、納付指図を行い ます。
- 12 金融機関は、納付指図のあった預金口座から国庫金勘定に納付金額を振り替え、 e-Tax (受付システム)に領収済データの連絡を行います。
	- 納付指図とは、利用者がダイレクト納付、インターネットバンキングや ATM などを利用して、 納税額又は手数料納付金額に見合う金額を預金口座から(ATM の場合は、現金を預け入れる
- ヒント 場合も含まれます。)国庫金勘定に振り替えるよう、指示することをいいます。 ダイレクト納付を利用するためには、ダイレクト納付利用届出書を所轄の税務署に提出する必 要があります。なお、ダイレクト納付利用届出書は書面で提出していただく必要があります。

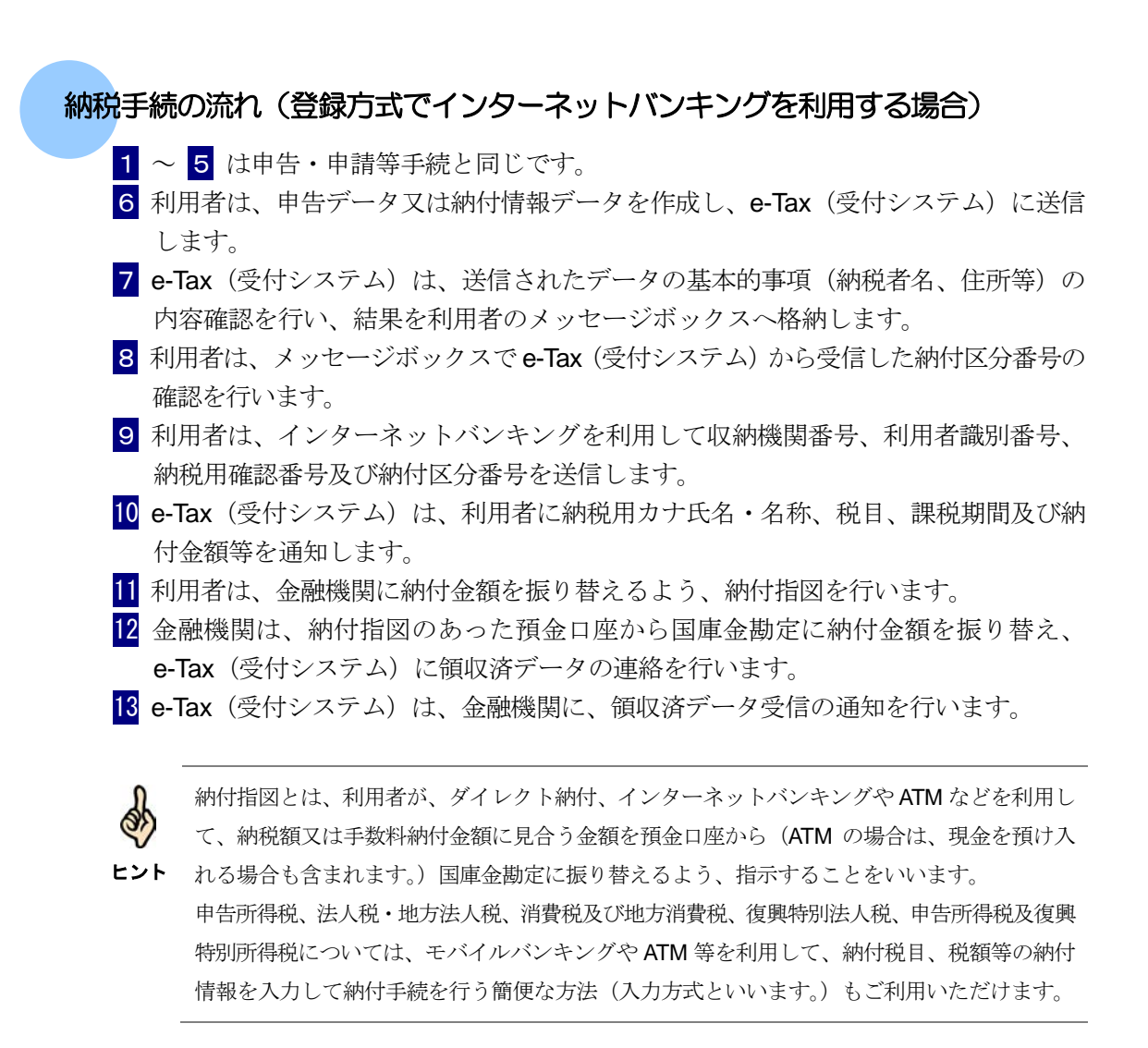

#### クレジットカード納付の流れ

- 1 ~ 5 は申告・申請等手続と同じです。
- 6 利用者は、申告データ又は納付情報データを作成し、e-Tax (受付システム)に送信 します。
- 7 e-Tax (受付システム)は、送信されたデータの基本的事項(納税者名、住所等)の 内容確認を行い、結果を利用者のメッセージボックスへ格納します。
- 8 利用者は、メッセージボックスでe-Tax (受付システム)から受信したメッセージの内 容確認を行います。
- 14 利用者は、クレジットカード納付を利用して納付金額等情報を「国税クレジットカ ードお支払サイト」に送信します。
- 15 利用者は、「国税クレジットカードお支払サイト」でクレジットカード納付の手続 きを行います。
- 16 クレジットカード納付による決済の完了後、結果を利用者のメッセージボックスへ 格納します。
- 17 利用者は、メッセージボックスで e-Tax (受付システム)から受信したメッセージの内 容確認を行います。

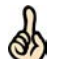

以下の URL に記載された手順に従い、「国税クレジットカードお支払サイト」でクレジットカ ード納付の手続きを行ってください。

ヒント [https://www.nta.go.jp/taxes/tetsuzuki/shinsei/nofu-shomei/nofu/credit\\_nofu/pdf/01\\_credit\\_flow.p](https://www.nta.go.jp/taxes/tetsuzuki/shinsei/nofu-shomei/nofu/credit_nofu/pdf/01_credit_flow.pdf) df

### **コンビニ納付 (QR コード作成) の流れ**

- 1 ~ 5 は申告・申請等手続と同じです。
- 6 利用者は、申告データ又は納付情報データを作成し、e-Tax (受付システム)に送信 します。
- 7 e-Tax (受付システム)は、送信されたデータの基本的事項(納税者名、住所等)の 内容確認を行い、結果を利用者のメッセージボックスへ格納します。
- 8 利用者は、メッセージボックスで e-Tax (受付システム)から受信したメッセージの内 容確認を行います。
- 18 利用者はコンビニ納付(QRコード作成)を利用して e-Tax(受付システム)で納付 情報のQRコード作成を行います。
- 19 利用者は作成されたQRコード(納付用)をコンビニエンスストアのキオスク端末で 読み取ります。
- 20 利用者はコンビニエンスストアのキオスク端末で出力されたバーコード(納付書) に現金を添えて、コンビニエンスストアの窓口でお支払いください。

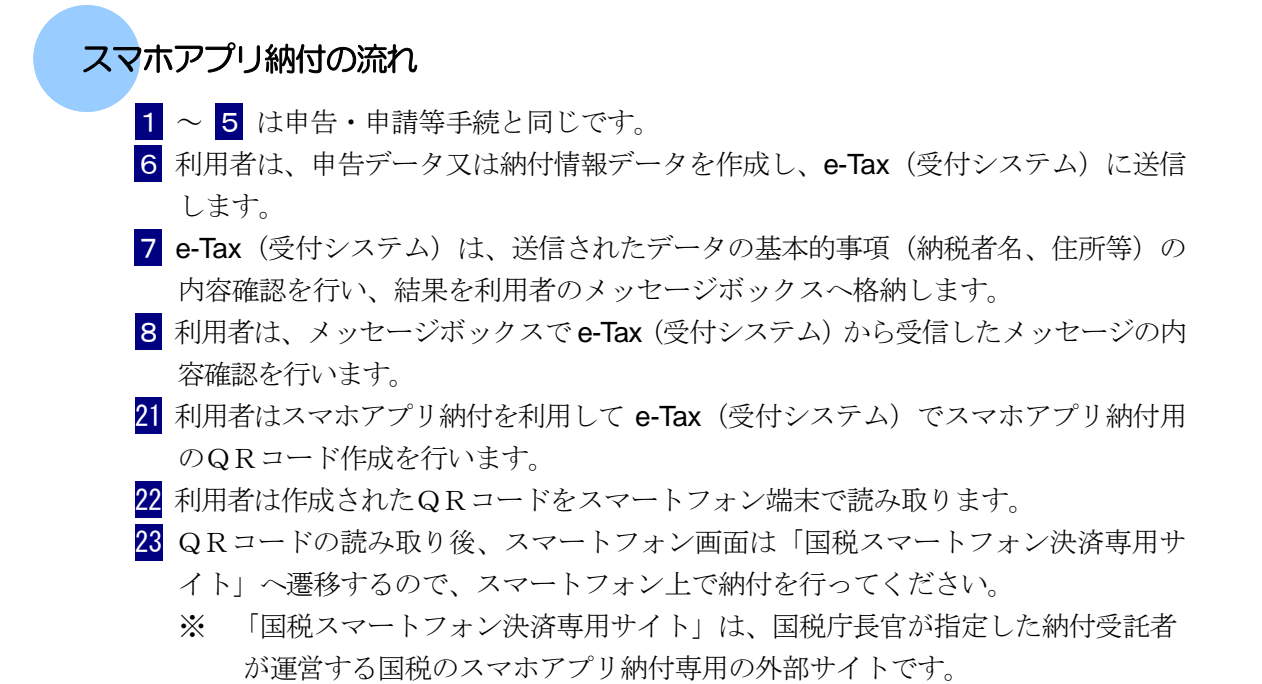

# <span id="page-9-0"></span>1-4 e-Tax のセキュリティについて

e-Tax を利用するにあたって利用者が安心して申告等の手続を行えるよう、個人情報などのセキュリ ティの確保には万全を期しています。 ここでは、e-Tax のセキュリティについて説明します。

e-Tax のセキュリティについて、下図に示します。

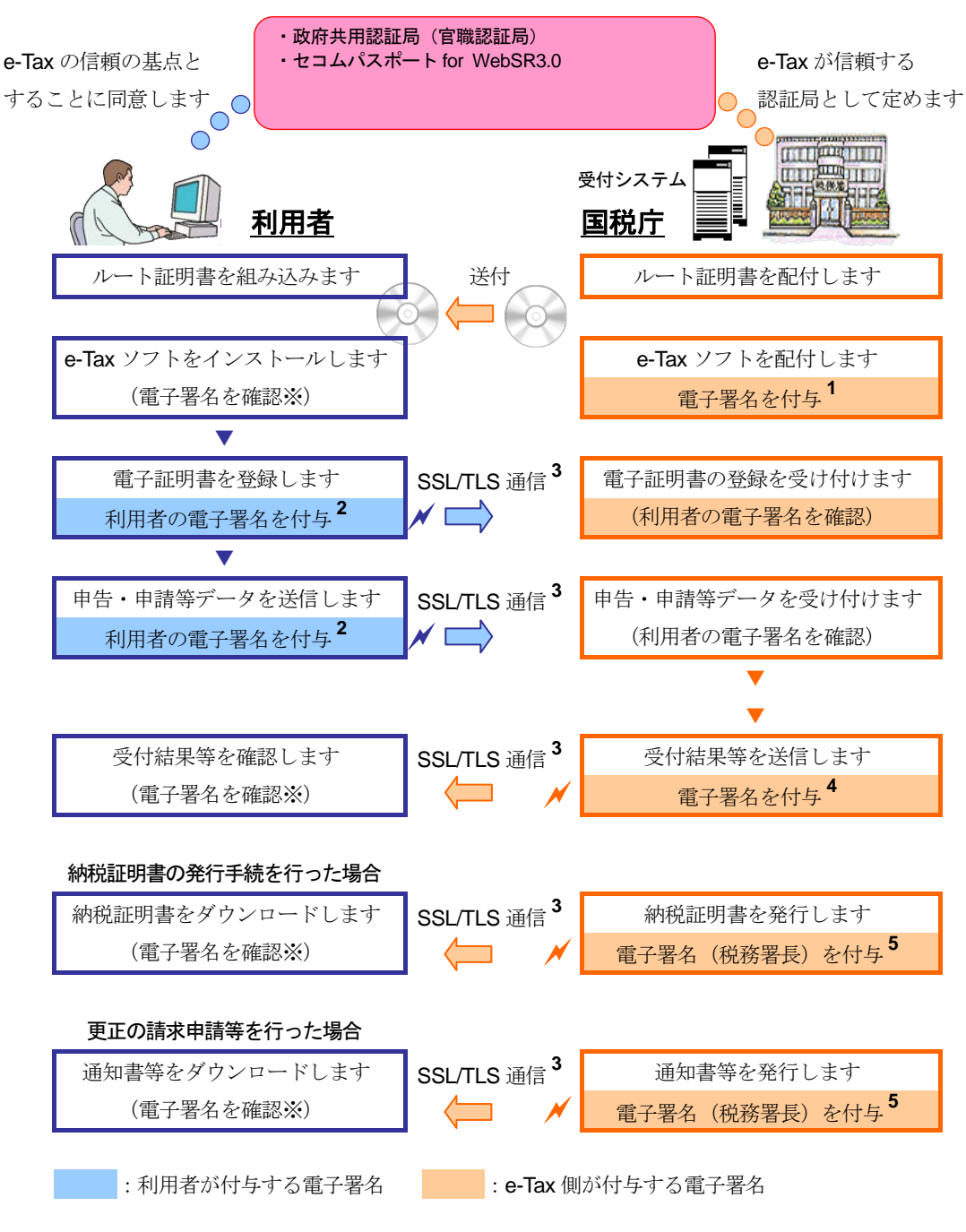

※ XML 形式で交付請求した場合は、失効確認を行う必要があります

利用者は、国税庁が上図の認証局を e-Tax が信頼する認証局と定めることに同意した上 で、e-Tax を利用することになります。

→ 212 [ページ「ルート証明書」](#page-11-0)

前ページの図中に示したセキュリティ確保のためのしくみを、以下で簡単に説明しま す。

**1** 配付されたプログラムは改変されたものではなく、正しい作成者が作成したもので あることを保証します。

**⇒国 13 ページ「e-Tax [側が付与する電子署名」](#page-12-0)** 

- **2** 利用者本人が作成し、データの改ざんがないことを証明します。 → 213 [ページ「利用者が付与する電子署名」](#page-12-0)
- **3** データを暗号化することで、安全を確保し盗聴等を防ぎます。 **→ 国 12 [ページ「](#page-11-0)SSL/TLS 通信」**
- **4** 受付システムが送信したものであり、データの改ざんがないことを証明します。 → 2 13 ページ「e-Tax [側が付与する電子署名」](#page-12-0)
- **5** 税務署長等が署名したものであり、データの改ざんがないことを証明します。 **→ ① 13 ページ「e-Tax [側が付与する電子署名」](#page-12-0)**

このように、e-Tax では、「ルート証明書」、「SSL/TLS 通信」、各種「電子署名の付 与」によって、セキュリティを確保しています。 次頁以降で、それぞれについて説明します。

<span id="page-11-0"></span>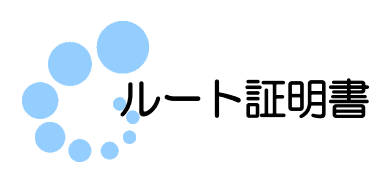

ルート証明書とは、証明書の発行元(認証局)の正当性を証明する証明書のことです。 この、証明書の発行元(認証局)を信頼の基点と呼びます。e-Tax では、以下の認証局 を信頼の基点としています。

- 政府共用認証局 (官職認証局)
- セコムパスポート for WebSR3.0

利用者は e-Tax ソフトを利用するにあたり、これらの認証局を信頼の基点とすることに 同意した上で、ルート証明書をパソコンに組み込む必要があります。 組み込んだルート証明書は、配付されたプログラム、受付システムから送信されたデ ータ、納税証明書、接続先のサーバが、本当に国税庁のものであるかを確認するため に使用されます。

なお、ルート証明書は以下の e-Tax ホームページから取得することが可能です。 https://www.e-tax.nta.go.jp/download/index.htm

以下を参照して、ルート証明書の組み込みを行ってください。 → 12 21 ページ「電子証明書 (ルート証明書)のインストール」

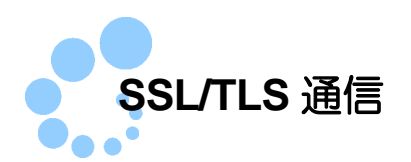

SSL/TLS とは、Secure Socket Layer/Transport Layer Security の略で、事実上の世界標 準である暗号化技術で、通信路を暗号化して安全に通信を行うしくみです。 e-Tax ソフトでは、受付システムとの接続の際、インターネットを通じて重要な情報の 送受信を行います。この通信の安全を確保し、盗聴等を防ぐために、SSL/TLS 技術を 用いてデータを暗号化しています。

<span id="page-12-0"></span>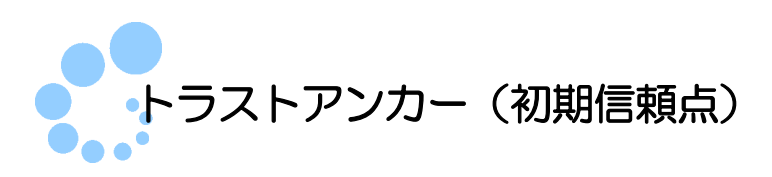

トラストアンカー(初期信頼点)とは、利用者が信頼の基点とする認証局のことです。 インストール直後は、政府共用認証局(官職認証局)に設定されています。 トラストアンカーの変更を行いたい場合は、以下を参照してください。

● 国「16-5 トラストアンカー (初期信頼点)を設定する」

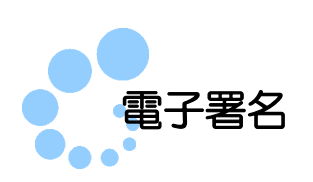

10 ページの図に示したように、e-Tax では電子署名の付与によって、利用者、e-Tax(国 税庁)双方の正当性とデータの改ざんがないことを証明しています。

### 利用者が付与する電子署名

受付システムに送信する申告・申請等データに電子署名を付与する必要があります。 この電子署名の付与に使用する電子証明書を入手し、受付システムに登録してくださ い。

→ 2-1 用意するもの」

#### → 1 「5-3 電子証明書を登録又は更新する」

受付システムでは、申告・申請等データに付与されている電子署名を検証すると共に、 登録された電子証明書を使用して、真に利用者の方が送付したデータであり、改ざん されていないことを確認します。

#### **e-Tax** 側が付与する電子署名

以下のものに電子署名を付与しています。利用者はこれらを検証することで、真に国 税庁からのものであることを確認することができます。

#### プログラム

e-Tax ホームページで配付する e-Tax ソフトとバージョンアッププログラムの双方に署 名(コード署名と呼びます。)を付与しています。

これを検証することで、真に国税庁が配付したプログラムであるかを確認することが できます。確認方法については、以下を参照してください。

→ 1 「付録 3-2 コード署名の検証」

#### ● 受付システムから受信したデータ

受付システムでは、利用者へ送信するデータに電子署名(サーバ署名と呼びます。)を 付与しています。署名に使用された証明書が失効していないかを確認するには、以下 を参照してください。

→ 国「付録 3-4 サーバ署名の検証」

#### ● 納税証明書 (XML 形式)

受付システムから利用者のメッセージボックスに格納する納税証明書(XML 形式)には、 税務署長等の電子署名(官職署名と呼びます。)を付与しています。

納税証明書(XML 形式)をダウンロードした時に、政府共用認証局(官職認証局)をト ラストアンカー(初期信頼点)として、自動的に改ざんの検知、ルート証明書からのパ スの検証が行われます。

署名に使用された電子証明書が失効している場合、納税証明書が無効となりますので、 失効確認を行うことをお勧めします。

失効していないかを確認するには、以下を参照してください。

「付録 3-5 官職署名の検証」

→ 1 「付録 3-6 官職署名の検証 (外部接続)」

 更正の請求に対する通知書、加算税の賦課決定通知書、住宅借入金等特別控除証明 書、適格請求書発行事業者通知書、電子計算機利用通知書、予定納税等通知書、減 額申請の承認等通知書、国税還付金振込通知書等

受付システムから利用者の通知書等一覧に格納する通知書等には、税務署長等の電子 署名(官職署名と呼びます。)を付与しています。

通知書等をダウンロードした時に、政府共用認証局(官職認証局)をトラストアンカー (初期信頼点)として、自動的に改ざんの検知、ルート証明書からのパスの検証が行わ れます。

署名に使用された電子証明書が失効している場合、通知書等が無効となりますので、 失効確認を行うことをお勧めします。

失効していないかを確認するには、以下を参照してください。

→ 国「付録 3-5 官職署名の検証」

→ 1 「付録 3-6 官職署名の検証 (外部接続)」